## **BIM -** 建筑 符号类

## 简介

在探讨符号类型之前,让我们先探讨符号的要点和用法。想一个您将在项目中多次使用的对 象。对于这个例子,我们用浴缸。

如果我想简单表示浴缸,可以使用三个独立 的几何曲面形状(对象)来表示顶视图/平面 图中的浴缸。

如何能够使这三个独立的对象作为一个对象 移动呢?

您可以组合这些对象。[选择"全部","修 改">"组和"]

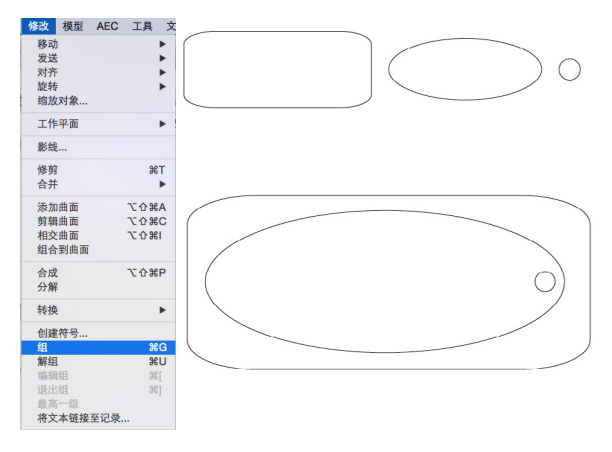

如果只需要在当前项目中使用一次这个对象,而不需要在将来项目中轻松获得这个对象,这没 有问题。

对于所有其他情况,符号将是更好的选择。有三种主要类型的符号:黑色、蓝色和红色。黑色 是最常见的符号类型。

当您创建黑色符号(选择"全部","修改">"创建符号")时,每个被放置的实例都不会 增加文件大小。

例如,如果浴缸对象占用25 KB:

4个浴缸组合将占用100 KB。

4个浴缸符号将占用25 KB。

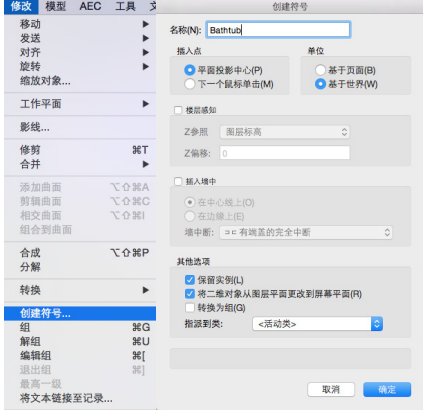

黑色符号的另一个用处是,如果更改所说的符号,则给定符号的所有已放置实例都会同样更 改,并且将来被放置的每个实例也将接受这些属性。

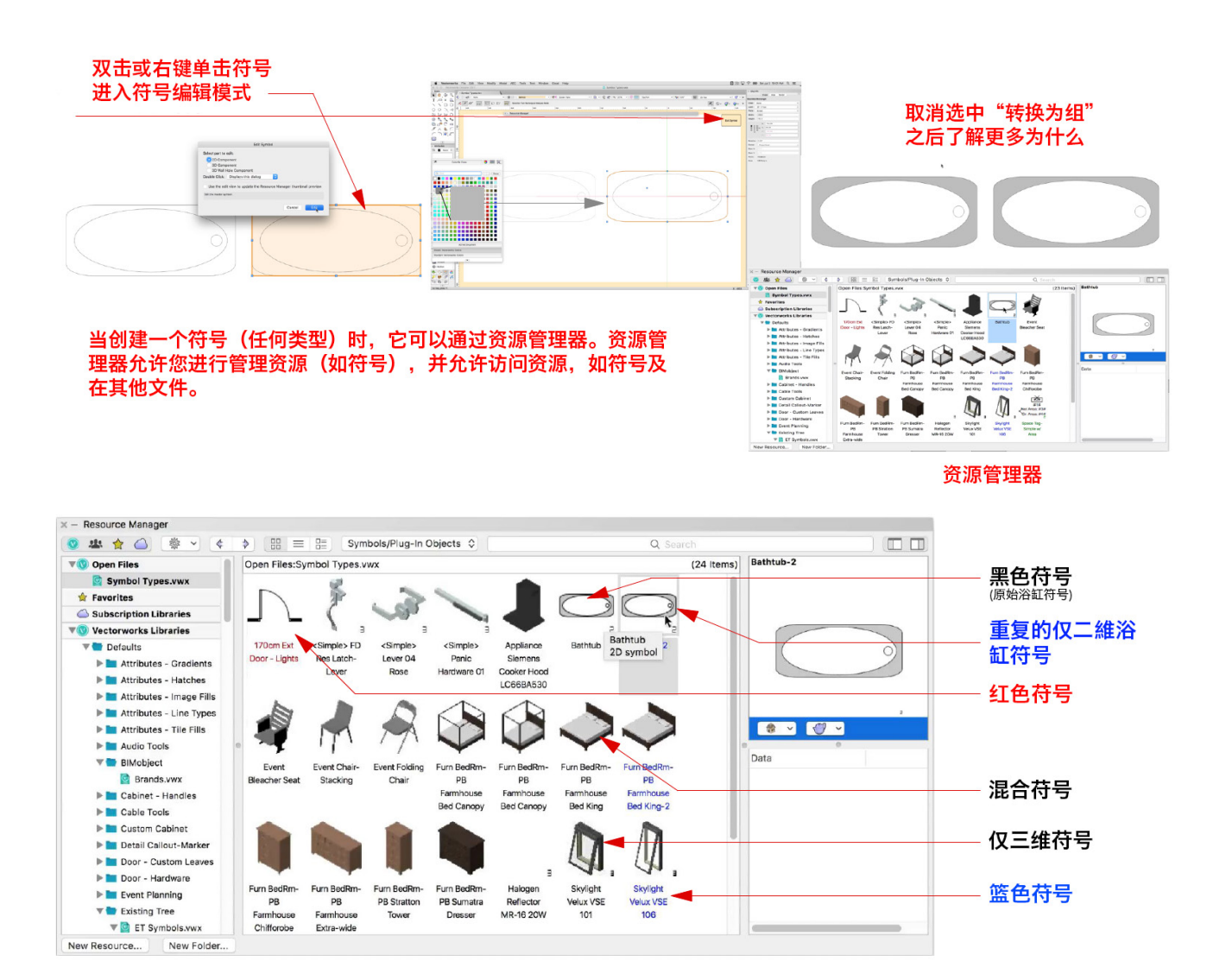

表示符号名称的文本颜色指定符号类型为黑色符号(通常称为"符号")、蓝色符号或红色符 号。每个类型的符号可以是仅限二维、仅限三维或混合的。我们从三个曲面对象创建的浴缸是 一个仅限二维的符号,因为我们没有添加任何三维信息。在符号右下角有一个小"2"的就是 二维符号。只有三维信息的符号在右下角有一个小"3"。如果在右下角没有数字,则表示该 符号是混合符号,即同时具有二维和三维表示的符号。

如果复制浴缸符号,可以编辑符号类型,并通过更改符号选项将它变成蓝色符号[右键单击复 制>"编辑符号选项"]。

如果选中"转换成组",则符号被改成蓝色 符号。当蓝色符号的实例被放置时,它们被 放置为组合,而不是"二维符号",这一点 可以等到插入后在对象信息面板查看对象类 型来确认。

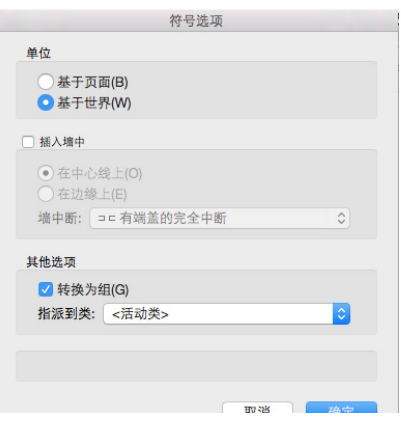

蓝色符号允许我们编辑组合中对象的属性,而不需要修改其他实例。

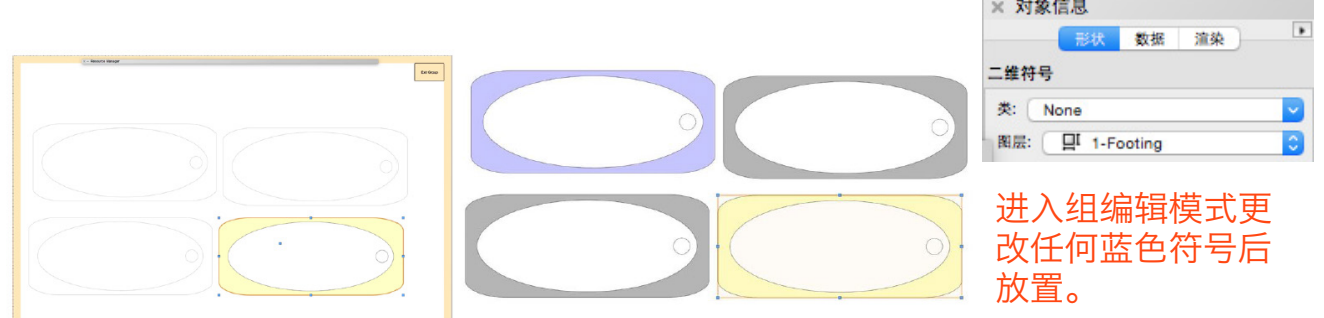

放在文件中的4个蓝色(浴缸)符号和4个(浴缸)组合占用的文件大小相同。这是因为蓝色 符号在放置时被 "转换成组"了。通过组使用蓝色符号的优势是未来通过资源管理器可以在当 前或其他项目中使用该符号。

输入"组合编辑"模式,更改被放置后的任何蓝色符号。再来看红色符号。我们现在放弃浴 缸,因为红色符号涉及插件对象。用门工具创建一个门——然后我们可以选择这个门,再转到 ["修改">"创建符号"]。取消选中"转变成插件对象"。 (08 PIO to Black) 这样创建了 一个黑色符号。

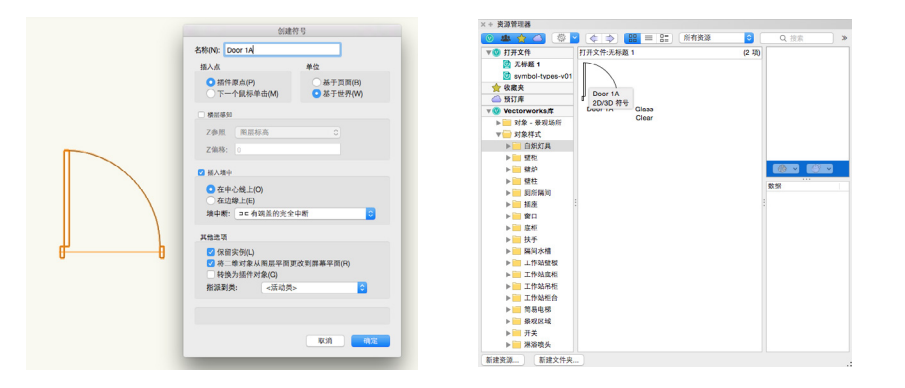

插入墙上的符号与插入墙上 的插件对象的反应不同,所 以让我们通过修改符号选项 将它转变成红色符号("右 键单击"> "编辑"符号选 项)。

当选中"转变成插件对象"时,黑色符号变成红色符号。

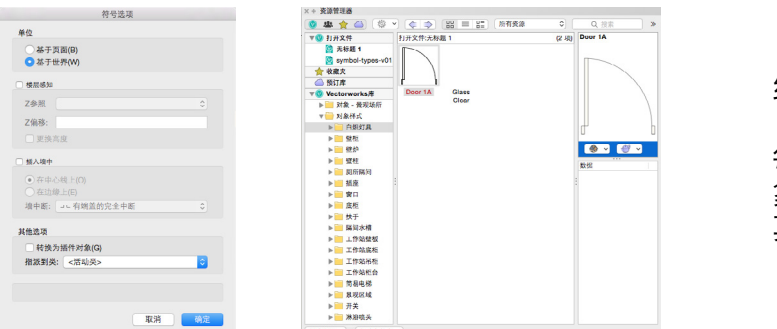

红色符号如何作用?

每个实例都是一个插件对 象,并且和不是符号的任何 其他插件对象一样作用。

被放置的每个红色符号都具有符号被创建时所设置的所有属性。如果更改红色符号,则只有在 更改后被放置的实例将受到影响。

每个符号类型,黑色、红色和蓝色都有不同的优势。Vectorworks软件提供最大灵活性以便 您可以选择最适合您工作流的选项。